# Handleiding Vele Handen-project 'Velsen in beeld'

*Versie 2 – 19 april 2022*

## <span id="page-0-0"></span>Welkom!

Wat mooi dat u wilt meehelpen bij het project 'Velsen in beeld'!

In dit project beschrijven we de beeldcollectie van de gemeente Velsen. Die collectie bestaat vooral uit albums met foto's. Van iedere albumpagina is de voor- en achterkant gescand. Niet ieder album heeft dezelfde opbouw, dus let goed op de instructies in deze handleiding.

We hopen dat met deze instructies het invoeren soepel verloopt. Mocht je toch vragen hebben, stel ze dan vooral op het forum of vi[a vrijwilligers@noord-hollandsarchief.nl.](mailto:vrijwilligers@noord-hollandsarchief.nl)

Veel succes!

Lise Koning Jan Kruidhof Antoinet Nijssen

## <span id="page-0-1"></span>Video-instructie

Er is ook een video-instructie van 6 minuten. Bekijk die video hier[: https://youtu.be/ehHFAZ4ZS6I](https://youtu.be/ehHFAZ4ZS6I)

# Inhoud

<span id="page-0-2"></span>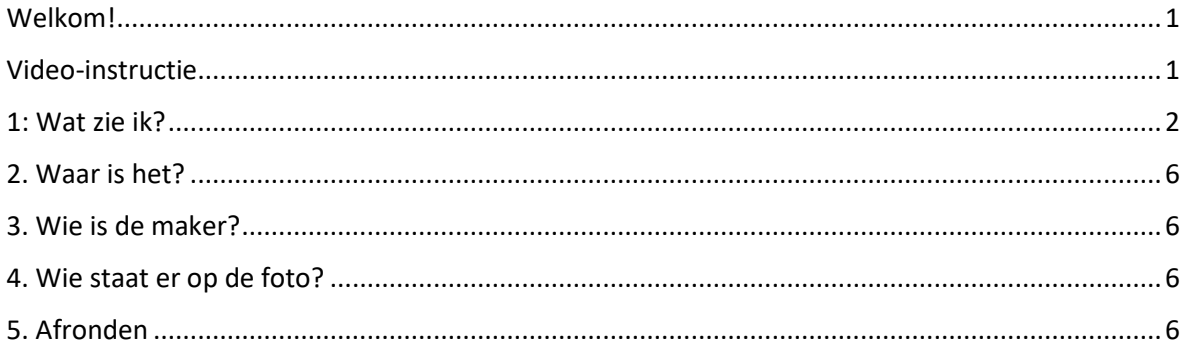

## 1: Wat zie ik?

## *Verschillende onderwerpen op één pagina? Overslaan!*

Staan op één pagina meerdere foto's én gaan die foto's over verschillende onderwerpen? Sla deze foto's dan over door 'Meerdere beschr.' aan te vinken.

Staan op één pagina meerdere foto's van hetzelfde onderwerp? Voer deze foto's wel in.

## **Voorbeeld 1**

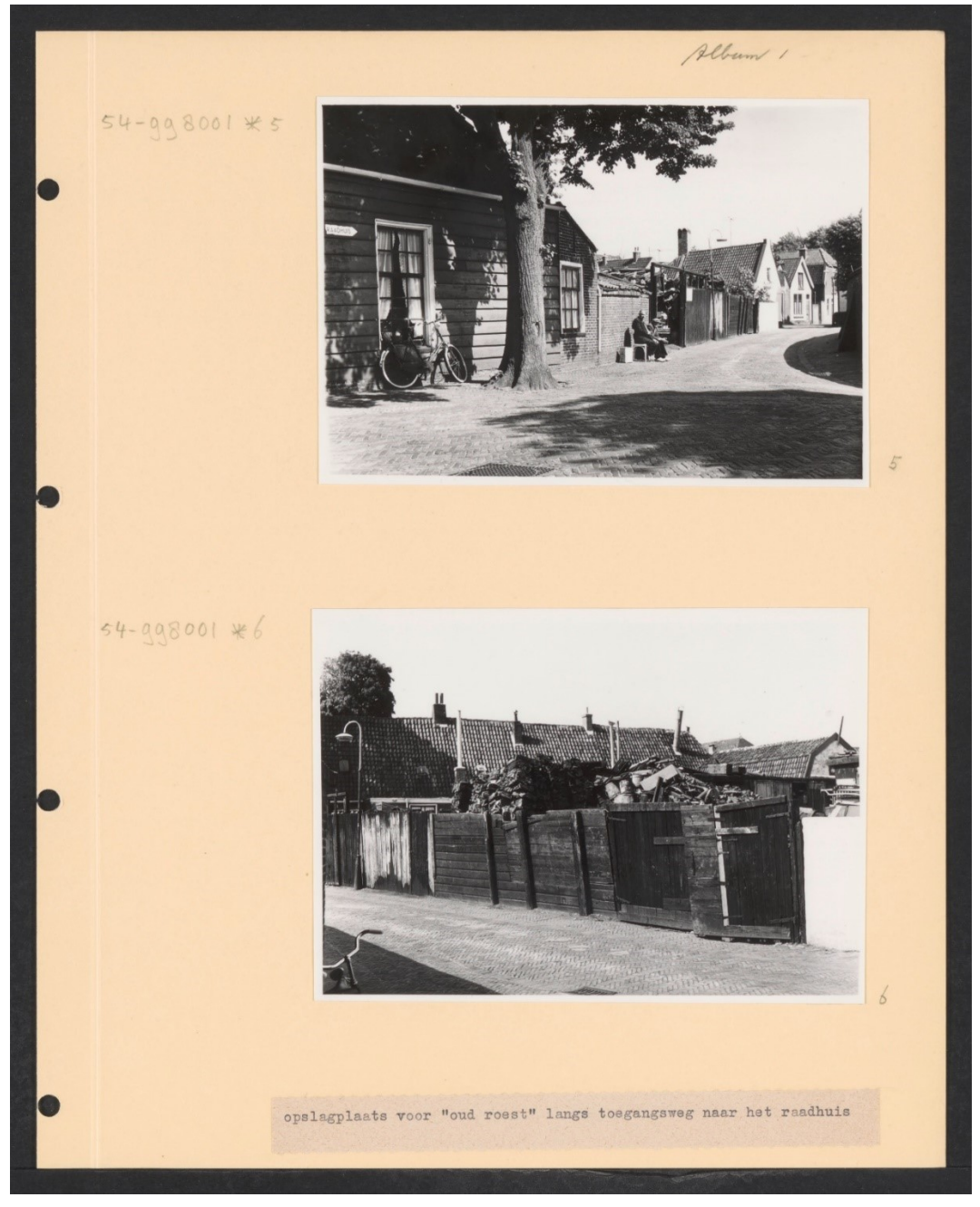

Onderschrift: 'Opslagplaats voor "oud roest" langs toegangsweg naar het raadhuis.'

Dit zijn twee foto's over **hetzelfde** onderwerp, want het gaat over dezelfde opslagplaats.

#### **Voorbeeld 2**

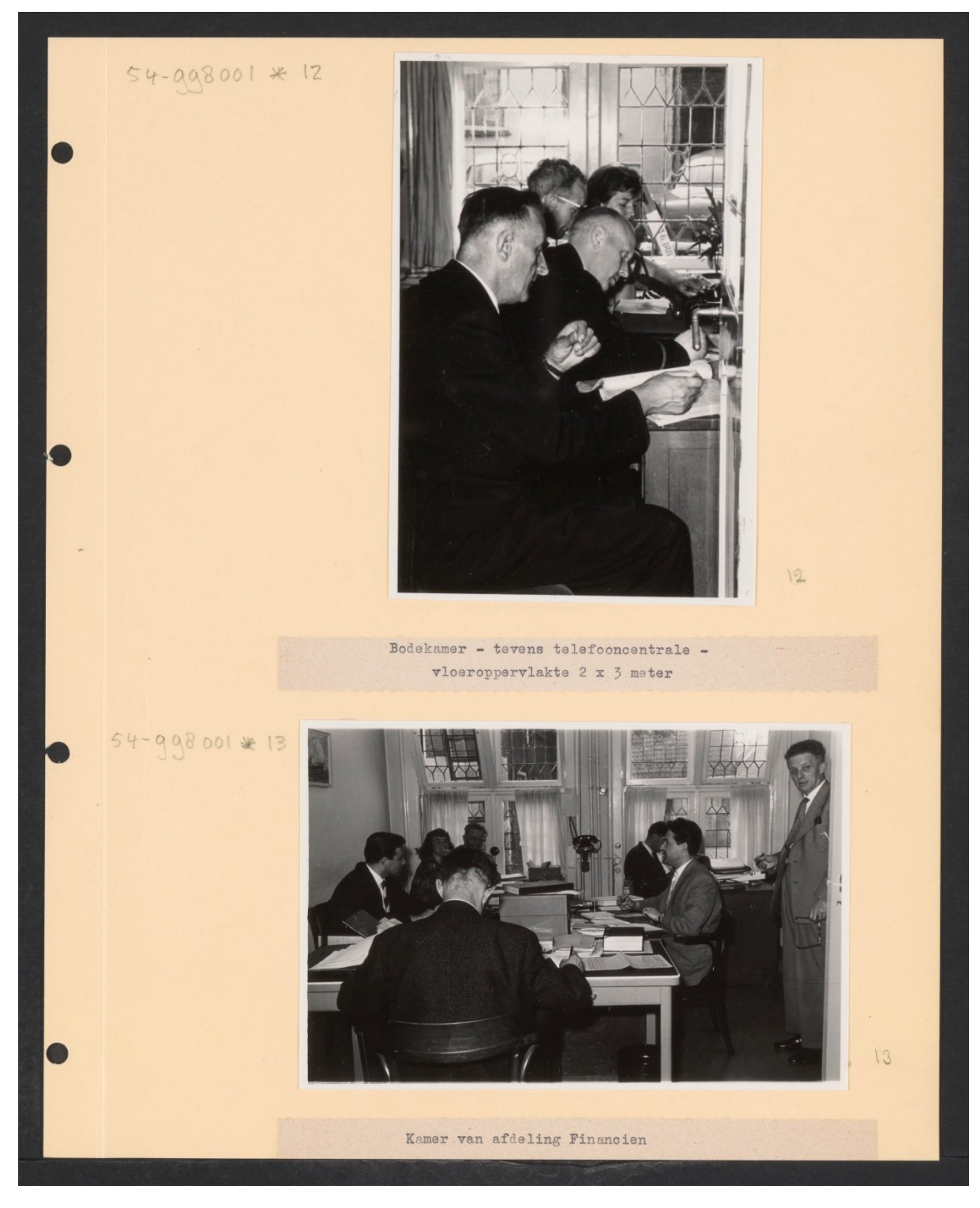

Bovenste onderschrift: 'Bodekamer (…)' Onderste onderschrift: 'Kamer van afdeling Financien'.

Dit zijn twee foto's van **verschillende** onderwerpen, want het gaat over verschillende kamers.

#### *Geen beschrijving aanwezig*

Staat er geen beschrijving op de fotokaart? Vink dan dit veld aan. Je mag zelf een beschrijving toevoegen. Beschrijf alleen wat je zeker weet.

#### *Beschrijving*

 Vaak staat de beschrijving op de achterkant van de foto. Klik daarvoor rechtsonder op het pijltje naar rechts, bij '1/2'.

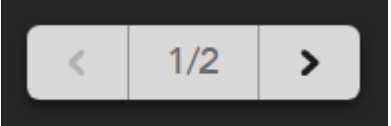

- Korte beschrijvingen nemen we letterlijk over.
- Staat er een hele lange beschrijving, bijvoorbeeld een heel artikel, een aankondiging of alinea's tekst over een boot? Beschrijf dan kort de essentie van de tekst. Voorbeeld 1: "Beschrijving van de geschiedenis van het vissersschip Neeltje Jacoba 43." Voorbeeld 2: "Krantenartikel uit Velsense Courant met als kop 'Mens landt op maan' van 20- 07-1969."

#### *Albumnummer en plaatsnummer*

Op veel foto's staat het albumnummer en plaatsnummer duidelijk vermeld, bijvoorbeeld in een stempel. (Zie afbeelding 1.)

TOPOUR, HIST, ALLAS VAN VELSEN album 6 plaats / in : ...  $M<sub>0.15</sub>$ plaatsnr. :

Soms staat het albumnummer en plaatsnummer niet zo duidelijk vermeld.

Dan staat er bijvoorbeeld "Album 2 – 15". In dat geval is het albumnummer 2 en het plaatsnummer 15.

Pebum

#### *Nummer fysiek item*

Op sommige foto's staat ook een lang nummer dat begint met 54- of 54/. Neem dit letterlijk over in het veld "Nummer fysiek item". Een asterisk (dit teken: \*) moet je ook gewoon overnemen.

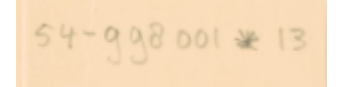

#### *Negatiefnummer*

Let op! Er komen ook stempels met negatiefnummers voor. Die moet je negeren. Neem deze albumnummers dus niet over.

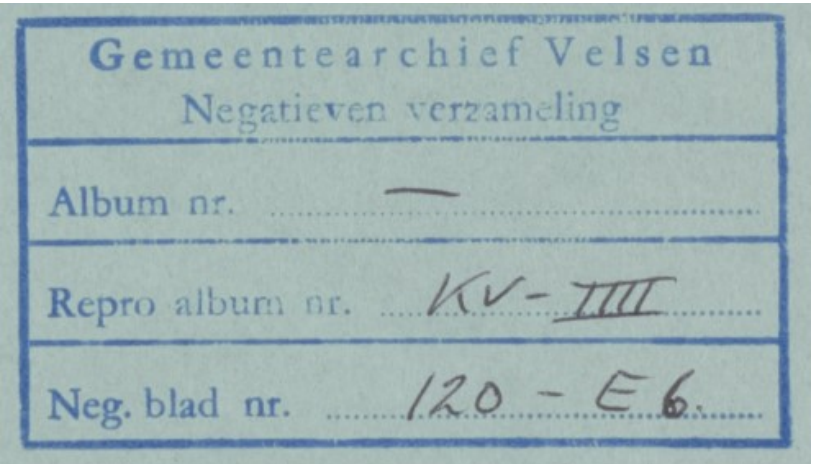

*Afbeelding 3: stempels met 'Negatieven verzameling' moet je negeren!*

## *Datering*

Neem de datum op de kaart over, in cijfers. De volgorde is dd-mm-jjjj.

Weet je een dag of maand niet, vul dan '@@' in.

Weet je wel de datum, maar geen einddatum, laat dan het veld 'tot' leeg.

Weet je **ongeveer** wanneer het was, vink dan het vakje 'Circa' aan, onder de datum.

Stel dat je bijvoorbeeld alleen weet dat een foto in 1965 gemaakt is, dan vul je in: @@-@@-1965.

## <span id="page-5-0"></span>2. Waar is het?

#### *Straatnaam, huisnummer, toevoeging, plaats*

Vul in wat je zeker weet.

In geval het een straat betreft die niet meer bestaat, maar wel op de fotokaart is vermeld, mag die worden overgenomen.

#### *Voeg waarde toe*

Staan op de foto meerdere adressen? Bijvoorbeeld Kerkplein 2 en 3? Of zie je een kruispunt van twee wegen? Klik dan op 'Voeg waarde toe' en vul nog een adres in.

Als je op 'Voeg waarde toe' klikt, wordt wat je al ingevuld hebt opgeslagen. Je ziet die invoer rechts in beeld staan in blauwe balken, direct naast je scrollbalk.

#### *Geografische naam*

Staat op de foto bijvoorbeeld een buurt, plein, park of pad? Dan kun je dat hier uitkiezen uit een vaste lijst met geografische locaties.

## <span id="page-5-1"></span>3. Wie is de maker?

#### *Vervaardiger*

Is bekend wie de fotograaf is? Vul dan de naam in. Zijn er meerdere vervaardigers? Klik op dan 'Voeg waarde toe'.

Ook hier geldt: als je op 'Voeg waarde toe' klikt, wordt wat je al ingevuld hebt opgeslagen. Je ziet die invoer rechts in beeld staan in blauwe balken, direct naast je scrollbalk.

Copyright-vermeldingen van fotopersbureaus wel graag vermelden bij vervaardiger. 'Copyright gemeente Haarlem' hoef je niet te vermelden bij vervaardiger.

Schenkingen hoef je ook niet in te vullen als vervaardiger.

# <span id="page-5-2"></span>4. Wie staat er op de foto?

## *Persoon*

Vul in wie op de foto staat. Weet je de namen van meerdere personen? Klik dan op 'Voeg waarde toe'.

Ook hier geldt: als je op 'Voeg waarde toe' klikt, wordt wat je al ingevuld hebt opgeslagen. Je ziet die invoer rechts in beeld staan in blauwe balken, direct naast je scrollbalk.

# <span id="page-5-3"></span>5. Afronden

Hier zie je jouw invoer van alle voorgaande stappen. Je kunt hier nog beschrijvingen verwijderen. Klik hierboven op een van de stappen als je nog beschrijvingen wilt toevoegen of wijzigen.

## *Afronden*

Klik op 'Afronden' om alles op te slaan. Je krijgt dan een nieuwe foto om te beschrijven.

## *Opmerkelijk*

Klik op 'Opmerkelijk' als je iets bijzonders ziet. Bijvoorbeeld een foto met een bekende Nederlander. Ook kun je hier verwijzen naar originele tekeningen.

Sommige **tekeningen** zijn namelijk een kopie van tekeningen die in bijvoorbeeld het [Stadsarchief](https://archief.amsterdam/beeldbank)  [Amsterdam](https://archief.amsterdam/beeldbank) of in he[t Noord-Hollands Archief](https://noord-hollandsarchief.nl/beelden/beeldbank) bewaard worden. Je ziet dan een verwijzing naar een voorloper van die archieven, zoals:

*"…aanwezig in de Provinciale Atlas van Noord-Holland in het Rijksarchief te Haarlem"*, of

*"Historische topografische atlas, gemeentelijke archiefdienst Amsterdam".* 

Wie van een speurtochtje houdt, kan in die archieven op zoek naar de originele tekening. Dat is niet verplicht, maar dat wordt door ons wel erg gewaardeerd!

Heb je de tekening gevonden bij een archief? Klik dan op 'Opmerkelijk' en deel de link.

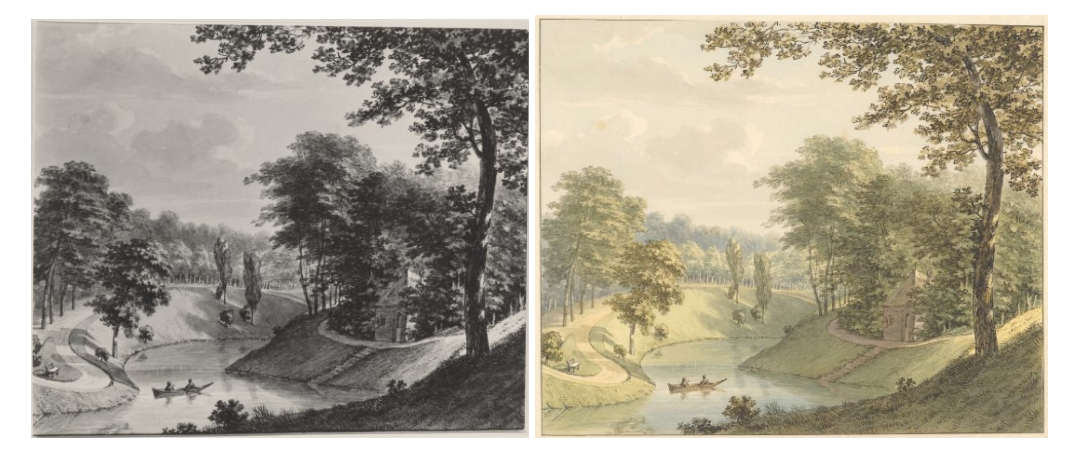

*Links een kopie van een tekening in de beeldcollectie van Velsen; rechts een scan van het origineel bij het Noord-Hollands Archief.*

## *Onbruikbaar*

Klik op 'Onbruikbaar' als een fotokaart onbruikbaar is. Bijvoorbeeld als de scan slecht te zien is.

Klik op 'Te moeilijk' als je, ondanks het lezen van de invoerinstructie, echt niet weet wat je met een fotokaart aan moet.